<span id="page-0-0"></span>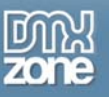

# **Flash Album Generator 2 Manual Version 1.0**

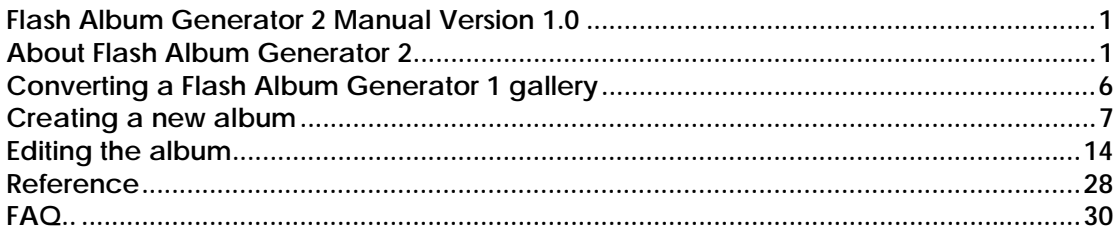

## **About Flash Album Generator 2**

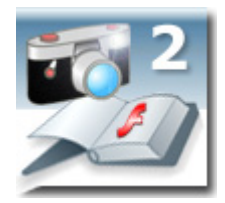

Ever wanted to have a nifty flash gallery for all your photos? With the Flash Album Generator 2 you can do that quickly and easy! This extension will resize your photos with Fireworks, create thumbnails and put them in an amazing Flash Album. The album is generated from Dreamweaver within a few clicks! All your photo's will be displayed online instantly in a cool Flash Photo Viewer that is customizable to your site design.

**Note: You need Fireworks MX (2004) to use this extension** 

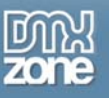

### *Features*

- Integrated in Dreamweaver;
	- ¾ interactive dialog in Dreamweaver with all the options you'll need;

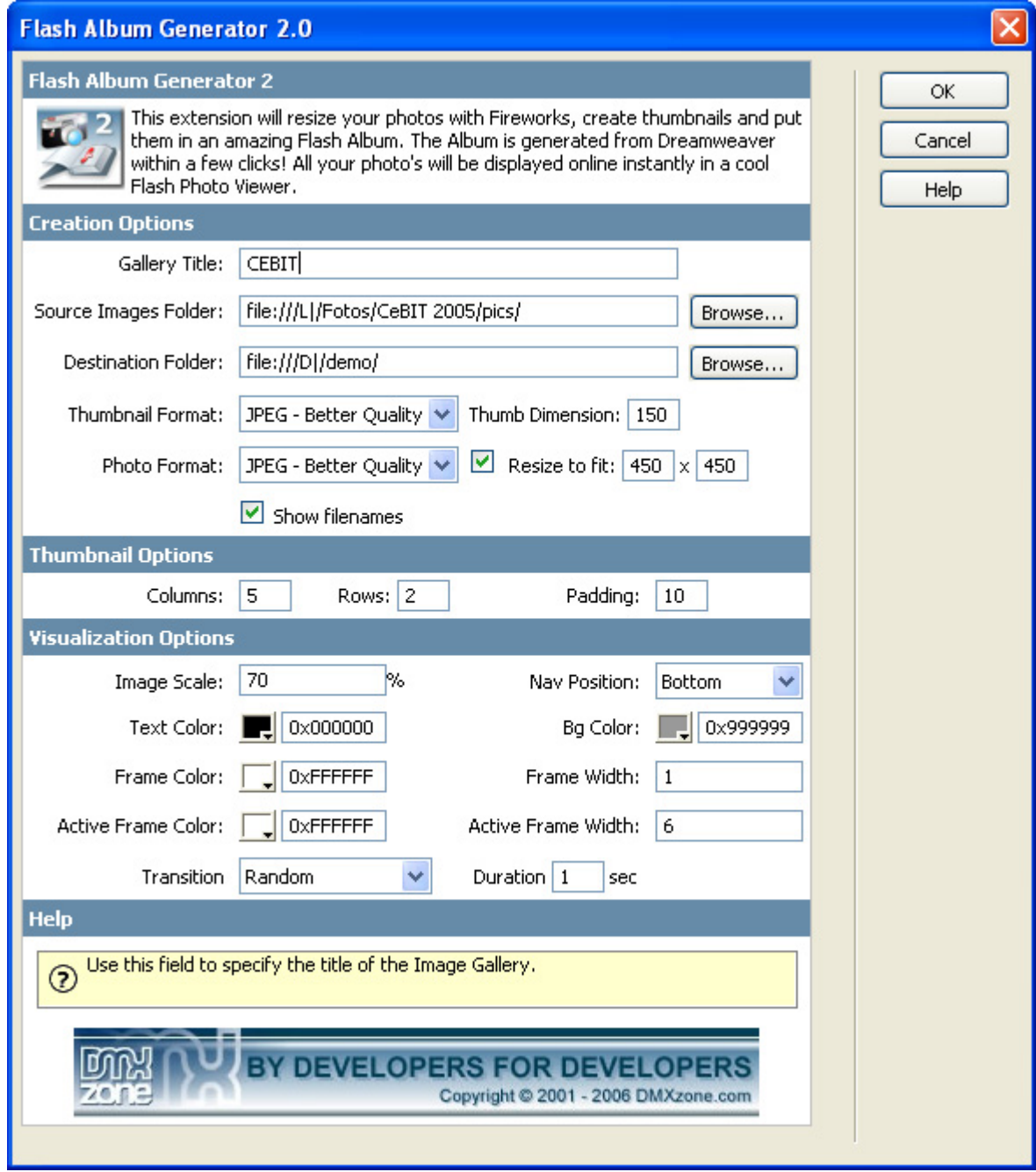

¾ an inline property inspector so that you can easily change visual options later on

![](_page_2_Picture_0.jpeg)

![](_page_2_Picture_53.jpeg)

- Live preview in Dreamweaver:
	- ¾ With a single click on the preview button in DW you can see within Dreamweaver itself how your photo album will look like and navigate within the photos!

![](_page_2_Picture_5.jpeg)

![](_page_3_Picture_1.jpeg)

- Cool transition effects and easy navigation
	- $\triangleright$  Navigation within the photo album has never being easier
- Automatically generated thumbnails
	- $\triangleright$  Auto generate your thumbnails with the right size and crop them if needed
- Automatically generates and edits photos XML file
	- ¾ The extension creates the photo album XML file for you! No need to dig in a difficult XML format everything is completely visual now
- Images are automatically scaled in the Flash viewer
	- $\geq$  The Flash Viewer is using a smart imaging technique so that your images always fit in the display
	- Original images can be automatically resized to fit the specified size while the proportions are maintained
- **Extended viewer properties** 
	- $\triangleright$  Adjust the viewer to fit your needs and site layout. You can set number of options like title of the gallery, text color, frame color and width as well layout and navigation

### *What's new in Flash Album Generator Version 2*

All the great features from version 1 of the extension, like the DW integration and the rich set of gallery options stay the same.

We have **build in** our **own Flash Gallery Viewer** and **no longer use** the Simple Viewer included with the previous version.

This allows us to provide you with a **new rich set of options** without requiring any additional products! Everything is now integrated in one extension.

The **new Flash Gallery Viewer** from DMXzone includes the following new features:

• **Gallery images are loaded on demand**

This is a huge difference between the old and the new version as the old version always loaded the full gallery even if the user just viewed a few photos. Now everything is loaded on demand with a nice progress.

• **Gallery images and thumbnails are better aligned** 

It is much easier now to align your images and thumbnails by just specifying how much space the main image takes from the viewer – the rest is calculated automatically.

- **Gallery and image titles are now displayed much better**  The gallery title is now always on the top side of your main image in the viewer and the image title is always below it.
- **rich set of image transitions**  Now you can choose from 12 different image effects for the transitions between the photos. You can also choose to use them all by selecting the random option.
- **more options for the thumbnails view**  You can customize the thumbnails even further with more colors to suit your design.

#### • **smart thumbnails strip**

The thumbnails layout has been improved so they fit the available space.

![](_page_4_Picture_0.jpeg)

- **extended error checking and reporting**  Now when something is wrong with your xml or if images are missing on your server you get much better and more user friendly error messages.
- **an easy conversion from the previous version**  We provide a new command in DW so that you can easily convert your old galleries to the new version. Just run the "*Convert Flash Album 1 to 2*" command and you are ready!

#### • **Rich Property Inspector for Dreamweaver**

The property inspector in Dreamweaver now offers a richer set of options so that you can customize you gallery after it is generated so it fits your site perfectly.

<span id="page-5-0"></span>![](_page_5_Picture_0.jpeg)

# **Converting a Flash Album Generator 1 gallery**

Open the HTML file that you've made with Flash Album Generator **version 1**. You can start the conversion by clicking on the **Commands** menu in Dreamweaver and choosing the **Convert Flash Album 1 to 2** option.

![](_page_5_Picture_59.jpeg)

Press the **Convert** button.

![](_page_5_Picture_60.jpeg)

Please check the final results carefully and make adjustments when necessary using the property inspector.

That's it you've converted your album!

<span id="page-6-0"></span>![](_page_6_Picture_0.jpeg)

## **Creating a new album**

Before you start, define your site in Dreamweaver. **[This page](http://www.macromedia.com/cfusion/knowledgebase/index.cfm?id=tn_14028) shows you how to define your site. Start the** extension by clicking on the **Commands** menu in Dreamweaver and choosing the **Flash Album Generator 2**  option. Or by pressing the icon in the object pallet in the **Common** bar.

![](_page_6_Picture_43.jpeg)

![](_page_7_Picture_1.jpeg)

A new dialog will appear, we'll start by filling in the **Creation Options**.

First we'll fill in the title. Then we select the **Source Images Folder** (the folder with the photo's you want to use for your photo album) and then we'll select the **Destination Folder** where the gallery resides**.** It is wise to create a separate folder for your album.

Now we just have to fill in the **Thumbnail Format** and **Photo Format** to determine the quality vs. image size options for the thumbnails and photo's. **Thumb Dimension** sets the size that your Thumbnails will be resized to.

The **Resize to fit** option enables you to resize the images of your album to the specified size (width x height). With the **Show filenames** option you can enable or disable the display of the filenames of your selected photo.

![](_page_7_Picture_69.jpeg)

![](_page_8_Picture_0.jpeg)

Let's fill in the **Thumbnail Options**, first we'll select the number of **rows** and **columns** that we want to use to display the thumbnails. In this example we display five thumbs next to each other in two rows. **Padding** sets the distance between the Thumbnails in pixels, we'll set it at 10.

![](_page_8_Picture_46.jpeg)

Now let's define the last fields in the **Visualization Options.** 

The **Image Scale** defines the maximum relative size of the image in relation to total stage size.

![](_page_9_Picture_0.jpeg)

If you set the **Image Scale** to 70% and you have two rows of five thumbnails you will get the following layout;

![](_page_9_Figure_3.jpeg)

If you set the **Image Scale** to 70% and you have five rows and two columns for your thumbnails you will get the following layout;

![](_page_9_Figure_5.jpeg)

![](_page_10_Picture_0.jpeg)

Note: The thumbnails will be displayed in the available space. If your thumbnails are cropped to much, like in the example below, you can lower the number of columns (or in other cases the number of rows).

![](_page_10_Figure_3.jpeg)

Lets select the **position of the navigation** (a list of clickable thumbnails) and the **Navigation direction** (for the option left to right, the first thumbnail is positioned on the left side).

After that you can change the **Background Color**, **Text Color** and **Frame color**, the default Background Color is white, the default Text Color is black and the default Frame Color is white.

Now you can enter the **Frame Width** to determine the size of the frame (border) around the full version of the selected photo. **The Active Frame Width** sets the size of the frame (border) around the selected thumbnail.

Finally we'll select the **transition** we like to display when a new photo is selected and the **Transition duration**.

Press **OK** to generate your album.

![](_page_11_Picture_0.jpeg)

![](_page_11_Picture_30.jpeg)

**Fireworks**, will start automatically to resize your images. In the status (batch) window you'll see the total number of images that have been resized, the total number of images that need to be resized and the image name.

![](_page_11_Picture_31.jpeg)

![](_page_12_Picture_0.jpeg)

After **Fireworks** has finished the batch process, **Dreamweaver** will give you the following notice;

![](_page_12_Picture_3.jpeg)

Be sure to copy the dmxFlashGallery2.swf, your XML file and the photo folder to your server.

Press **OK** and **press f12** to preview and **save**. That's it you've created **your own photo album**!

Note: If your site is on a remote host, you have to upload the HTM, SWF, XML files and the folder with the photos to your server.

Below is an example;

![](_page_12_Picture_8.jpeg)

<span id="page-13-0"></span>![](_page_13_Picture_0.jpeg)

### **Editing the album**

In this chapter we're going to edit the properties of the photo album using the property inspector of Dreamweaver. Click on the Flash object in the design view to display the properties of the photo album. Below is a screenshot of the property inspector. **ALCOHOL:** 

![](_page_13_Picture_45.jpeg)

The title of the gallery is displayed at the left side of the screen.

![](_page_13_Picture_46.jpeg)

You can view your changes by pressing the preview button;

![](_page_13_Picture_47.jpeg)

![](_page_14_Picture_0.jpeg)

You can also change the width and height of your album dynamically by changing the width and height fields, we'll change it the height from 600 to 370;

![](_page_14_Picture_31.jpeg)

#### Height 600;

![](_page_14_Picture_5.jpeg)

Copyright © 2006 DMXzone.com All Rights Reserved To get more go to DMXzone.com Page 15 of 30

![](_page_15_Picture_0.jpeg)

![](_page_15_Picture_2.jpeg)

![](_page_16_Picture_0.jpeg)

If the thumbnails are cropped to much like in the example below you can lower the number of rows or columns. We'll change the number of rows from two to one.

![](_page_16_Picture_31.jpeg)

The thumbnails are cropped to much because there are too many rows;

![](_page_16_Picture_5.jpeg)

![](_page_17_Picture_0.jpeg)

![](_page_17_Picture_2.jpeg)

### The number of rows is set to one to improve the layout;

Let's increase the main image size from 70% to 80% by adjusting the **Image Scale;** 

**▼ Properties** 

![](_page_17_Picture_32.jpeg)

![](_page_18_Picture_0.jpeg)

![](_page_18_Picture_2.jpeg)

![](_page_18_Picture_3.jpeg)

#### Image Scale set to 80%;

![](_page_18_Picture_5.jpeg)

Copyright © 2006 DMXzone.com All Rights Reserved To get more go to DMXzone.com Page 19 of 30

![](_page_19_Picture_0.jpeg)

To decrease the distance between two thumbs, decrease the **Thumb Padding** field to 5; ₹ Properties Flash Album 2  $W$  600 % Nav Pos Bottom Thumb Rows<sup>2</sup> Image Scale 70 Preview  $\checkmark$ CEBIT Thumb Padding 10 H 600 Thumb Cols 5 Wmode Window v Test Color 0x000000 Frame Color 0xFFFFFF Frame Width 1 Transition Random Ÿ Bg Color U 0x999999 Act Frame Color Act Frame Width 6 Duration 1 0xFFFFFF sec

#### Thumb Padding set to 10;

![](_page_19_Picture_4.jpeg)

![](_page_20_Picture_0.jpeg)

![](_page_20_Picture_2.jpeg)

#### Thumb Padding set to 5, notice the smaller space between the thumbnails;

![](_page_21_Picture_0.jpeg)

sec

Ÿ

Transition Random

Duration 1

Let change the Nav Pos to top to change the position of the navigation/thumbnails; ■ ▼ Properties Flash Album 2  $W$  600 Image Scale 80 X Nav Pos Top Thumb Rows<sup>1</sup> v Preview CEBIT2005 H 370 Thumb Cols 5 Thumb Padding 5 Wmode Window Ÿ

0xFFFFFF

0xFFFFFF

Frame Width 1

Act Frame Width 6

Frame Color

Act Frame Color

Nav Pos to bottom;

Text Color

Bg Color |

0xFFFFFF

0x999999

u

![](_page_21_Picture_4.jpeg)

![](_page_22_Picture_0.jpeg)

![](_page_22_Picture_2.jpeg)

If you want to display a background image you can set the wmode parameter in the Flash movie to transparent. Other options are Window (on top) and Opaque (in a separate layer).

![](_page_22_Picture_34.jpeg)

#### Nav Pos set to top;

![](_page_23_Picture_0.jpeg)

You can also adjust your color settings in the property inspector, we'll change the Text Color and the Act Frame Color (selected thumbnail) to grey;

![](_page_23_Picture_32.jpeg)

#### Text Color and Act Frame Color set to white;

![](_page_23_Picture_5.jpeg)

![](_page_24_Picture_0.jpeg)

![](_page_24_Picture_2.jpeg)

Text Color and Act Frame Color set to gray;

![](_page_25_Picture_0.jpeg)

You can also change the frame width and the size of the border of the selected frame width. We'll set change it from 6 to 1.

![](_page_25_Picture_37.jpeg)

Active Frame Width changed to 1, notice that the active frame is not visible now as it is the same as the fram width;

![](_page_25_Picture_5.jpeg)

![](_page_26_Picture_0.jpeg)

![](_page_26_Picture_25.jpeg)

This concludes our tutorial. We've shown you how to use our extension and we hope you'll enjoy it!

<span id="page-27-0"></span>![](_page_27_Picture_0.jpeg)

### **Reference**

![](_page_27_Picture_70.jpeg)

In this paragraph we give a short overview of the features of the Flash Album Generator 2 extension;

- **Title:** Use this field to specify the title of the Image Gallery.
- **Source Images Folder:** you can define the source folder of the images that you want to use.
- **Destination Folder:** select the folder where you want your files to be saved.
- **Thumbnail Format:** In this field you can select the compression options of your thumbnails
- **Photo Format:** In this field you can select the compression options of your main image
- **Thumb Dimension:** sets the size that your Thumbnails will be resized to.

![](_page_28_Picture_0.jpeg)

- **Resize to fit:** this option enables you to resize the images of your album to the specified size (width x height).
- **Columns:** Enter the number of columns that are used to display the thumbnails.
- **Rows:** Enter the number of rows that are used to display the thumbnails.
- **Padding:** sets the distance between the Thumbnails in pixels.
- **Image Scale:** defines the maximum relative size of the image in relation to total stage size.
- **navPosition:** This option sets the position of the thumbnails relative to image. You can select "top", "bottom","left" or "right".
- **TextColor:** If you'd like you can change the color of title and caption text. You can use the color picker or enter a hexadecimal color value.
- FrameColor: Use this property to change the color of the image frame, viewed icon, load bars and thumbnail arrows. You can use the color picker or enter a hexadecimal color value.
- **Active FrameColor:** Use this property to change the color of the border around the selected thumbnail.
- **Active Frame Width:** sets the size of the frame (border) around the selected thumbnail.
- **Transition:** sets the effect that is displayed when a new photo is selected
- **Duration:** sets the duration of the transition that is used when a new photo is selected
- **Show filenames:** with this option you can enable or disable the display of the filenames of your selected photo.

<span id="page-29-0"></span>![](_page_29_Picture_0.jpeg)

## **FAQ**

#### **Q: I changed a parameter but the change is not visible at my live site.**

A: Make sure you've uploaded your gallery XML file to your server and that you've deleted your browser cache.

Here is a link that shows you how to do this for internet [explorer 6.](http://support.mcihispeed.net/mu/500/psc/img/walkthroughs/windows_9x_nt/browsers/ie_6.0/8438.mci.html)

Here is a link that shows you how to do this for [other browsers.](http://www.chami.com/tips/internet/021198I.html)

#### **Q: The preview doesn't work properly in Dreamweaver MX**

A: Dreamweaver MX uses Flash Player 6 for it's previews, Flash Album Generator only support Flash Player 7 or newer please preview your slideshow in the browser.

#### **Q: The navigation in the preview doesn't work properly in Dreamweaver 8**

A: There is a bug in Dreamweaver 8 that prevents interaction with clickable Flash movies. To test the full functionality of your slideshow, please test it in your browser. Use the Dreamweaver preview for color and layout customisation.

#### **Q: My photo album says it is missing a file**

A: You need to upload the dmxFlashGallery2.swf and XML file and the folder that you've specified for your photo's to your server

#### **Q: My selected thumbnails are depicted to small**

A: Lower the number of thumbnail rows and columns to be displayed

#### **Q: When I click on my selected picture (the full size picture), Dreamweaver scrolls down**

A: This is caused by the Dreamweaver interface, please select the Show design view option in Dreamweaver.

#### **Q: I want to display a background image**

A: Set the wmode parameter in the property inspector to transparent and choose nothing as background color.

#### **Q: My album doesn't display my photos**

A: Please make sure that the page of your Flash Album is saved in the site that is defined in Dreamweaver to prevent path problems. You can also change the path to your images in the XML file.

#### **Q: Where can I find more information on the Flash Album Generator 2?**

A: You can find more information on the Flash Album Generator 2 at [this page.](http://www.dmxzone.com/go?10647)

#### **Q: How do I change the size of the thumbnails**

A: You can lower the number of rows and colums, or the image scale, or increase the stage size.